## Instructivo: envío de trabajos

Ingresar a la página de las *Jornadas de Jóvenes Hispanistas* en *Acta Académica*: [https://www.aacademica.org/jornadasjoveneshispanistas.2018.](https://www.aacademica.org/jornadasjoveneshispanistas.2018) En la solapa "**Envío de resúmenes y trabajos**" encontrará los requisitos para el trabajo y el instructivo.

I

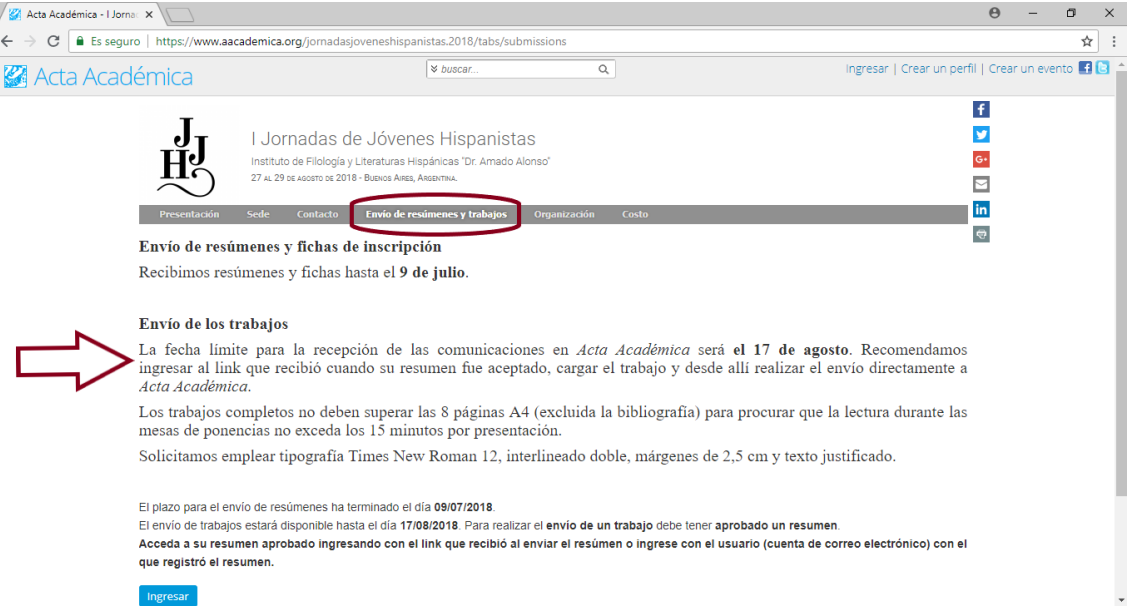

Recomendamos enviar directamente el trabajo desde el link que recibió en su correo electrónico cuando su resumen fue aprobado. Hacer clic en "Acceder".

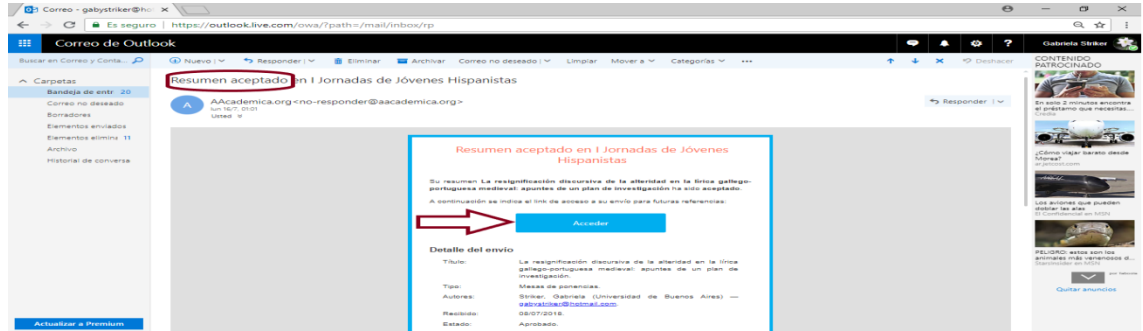

Luego, el sistema le pedirá que ingrese el correo electrónico con el que se inscribió a las Jornadas y su contraseña para efectuar el envío.

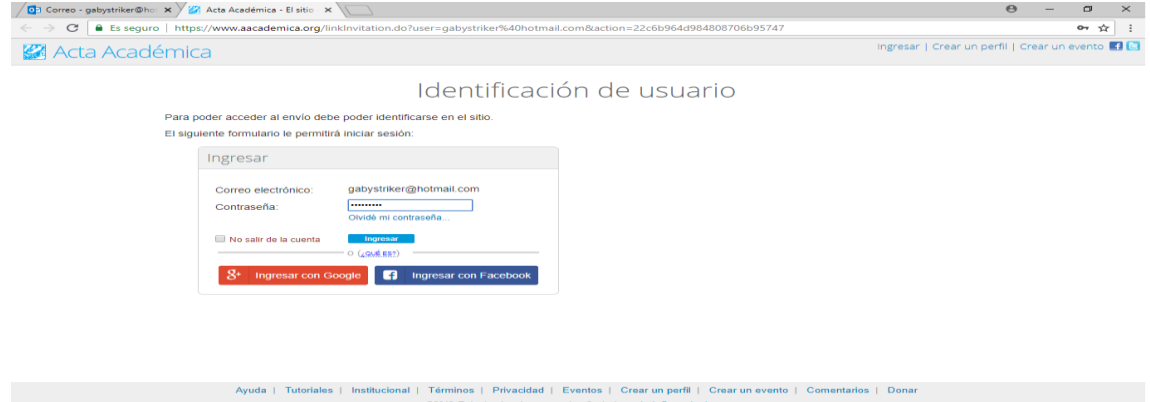

Entrará, así, al detalle de su resumen que quedó alojado en "Envío de resúmenes y trabajos". Hacer clic en "Enviar trabajo".

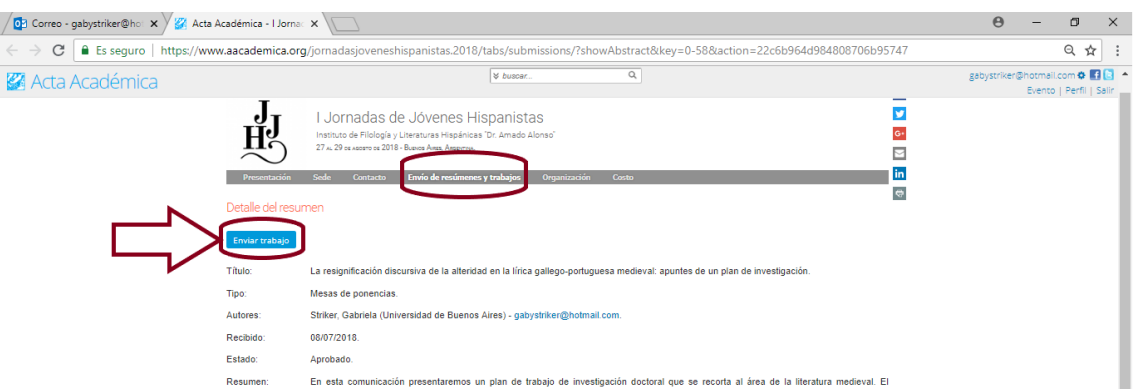

Luego, "Seleccionar" de su computadora el archivo de su trabajo, esperar unos segundos hasta que se efectúe la carga y hacer clic en "Guardar" para finalizar el proceso.

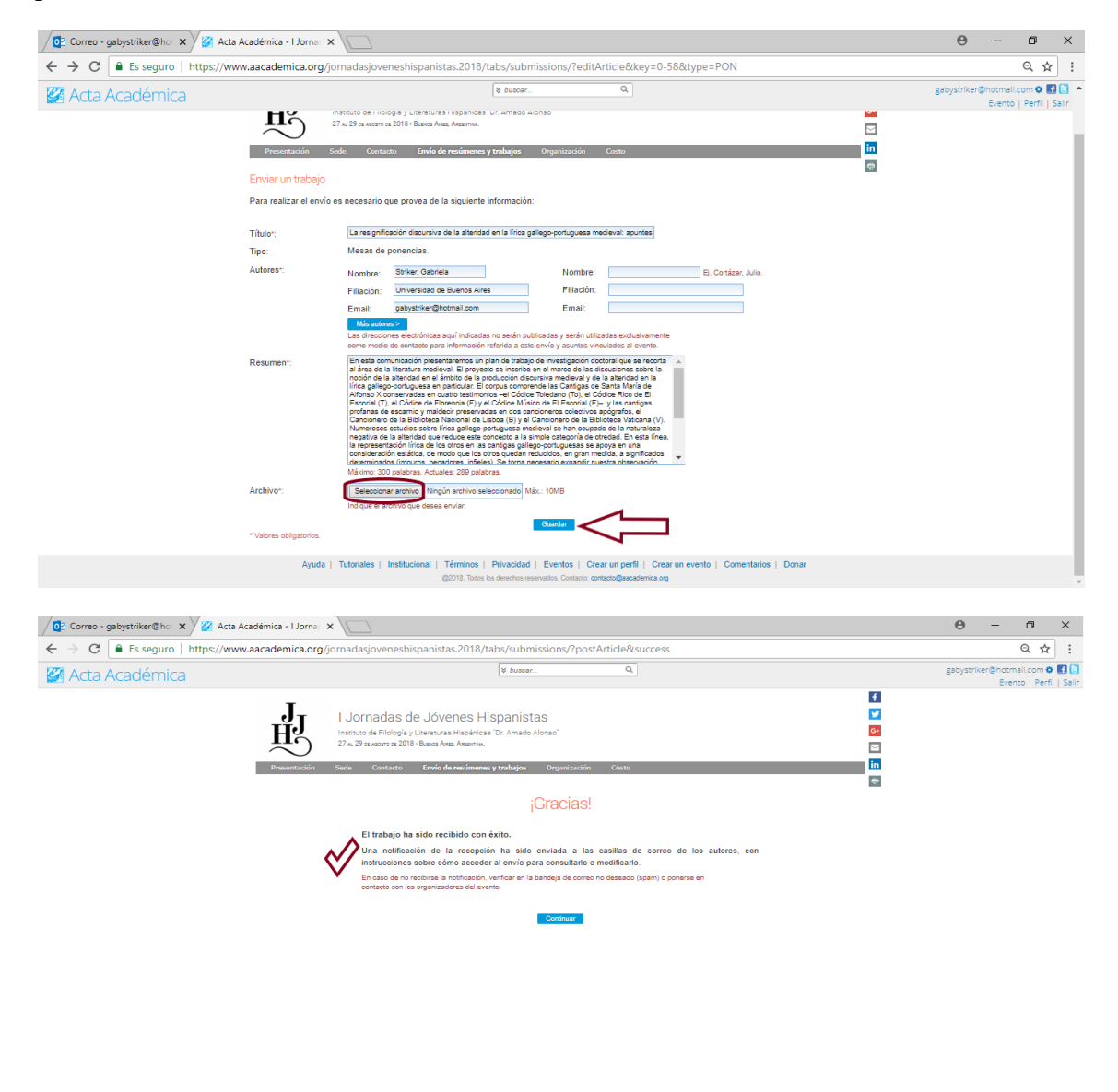

Recibirá un nuevo mail de *Acta Académica* que le confirmará la recepción del trabajo. Para visualizar el nuevo detalle con el archivo o editarlo (por ejemplo, porque se confundió de archivo), hacer clic en "Acceder".

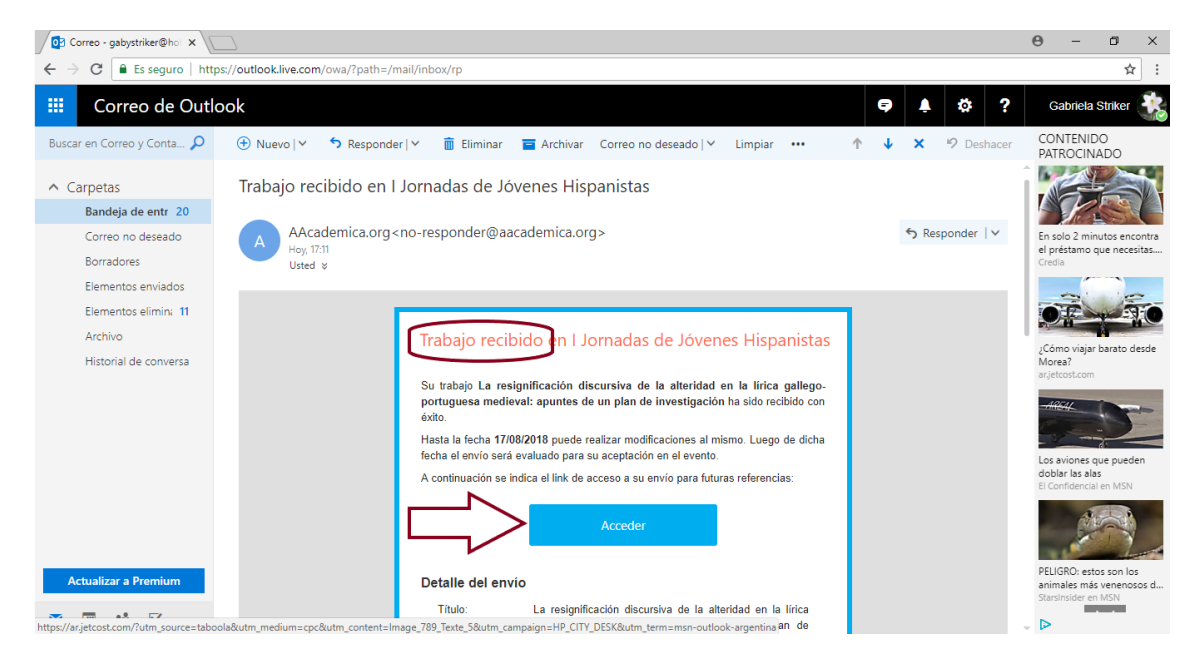

Si necesita eliminar su archivo y cargar otro en su lugar, hacer clic en "Editar", ícono ubicado en la parte superior del detalle desplegado de su trabajo recibido.

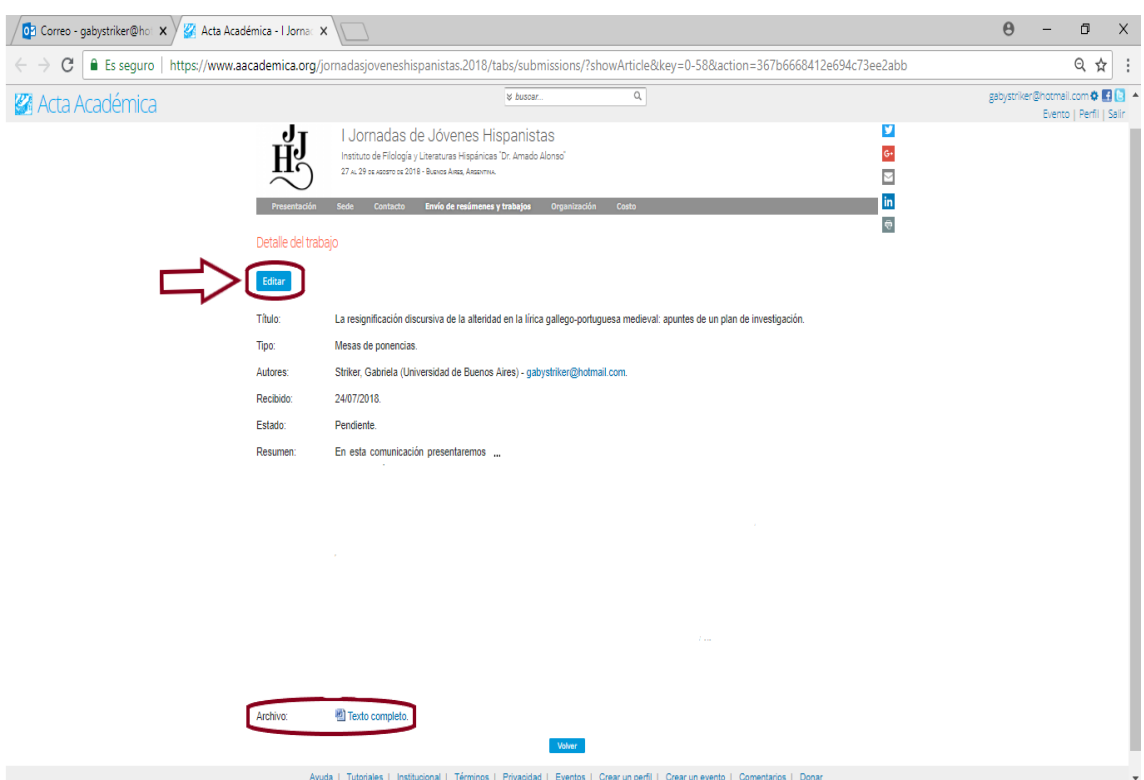

A continuación, "Eliminar el archivo actual".

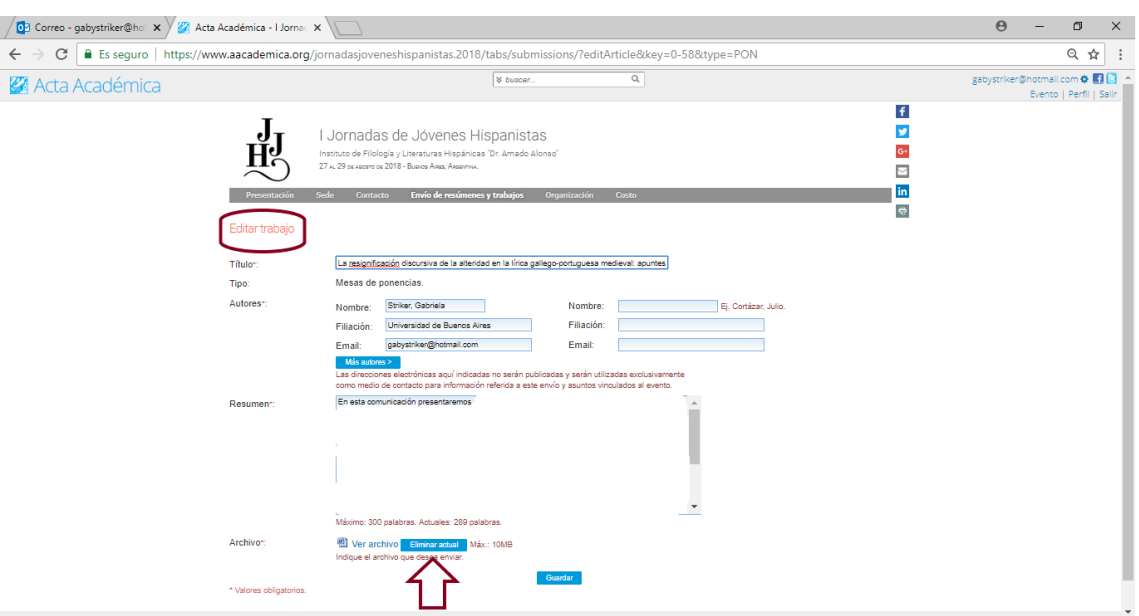

Después, "Seleccionar" un nuevo archivo para cargar y, por último, "Guardar" el cambio.

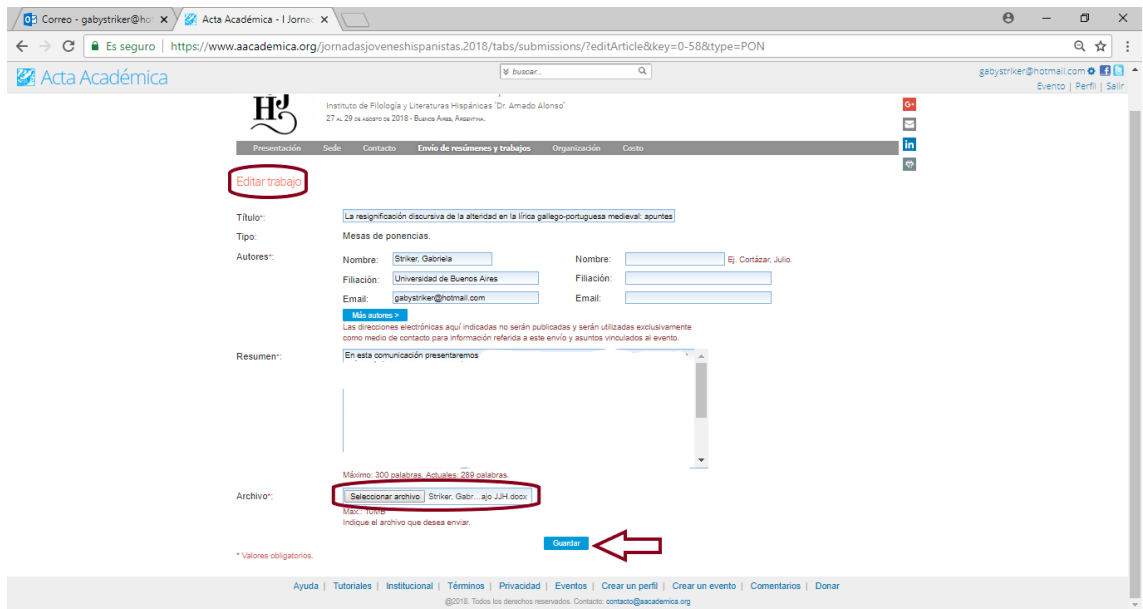